#### • 유안타증권 元大證券

# 타기관인증서 등록 절차 안내

#### 메뉴 안내

타인증기관에서 발급받은 범용인증서 및 타증권사에서 발급받은 인증서(Signkorea)를 당사에 등록하는 메뉴 입니다.

※주의 은행전용인증서는 등록이 불가합니다.

#### 사전 준비사항

※ 미리 확인 후 진행 바랍니다.

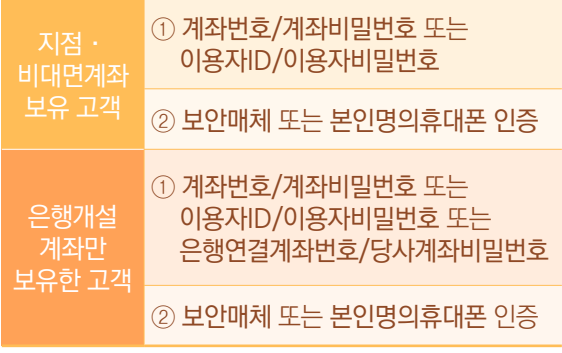

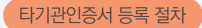

## ❶ 고객확인 정보입력

#### ▶ 고객확인을 위한 정보를 입력합니다.

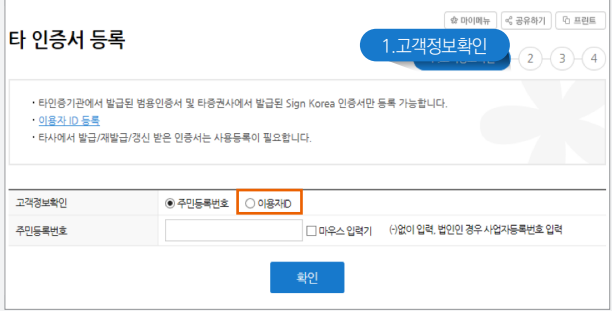

※ 주민등록번호를 선택하여 진행 시 계좌번호 입력이 필요합니다. 계좌번호를 모르는 경우에는 [이용자ID]를 선택하여 입력하시기 바랍니다. (계좌번호 또는 이용자 ID/PW 둘 다 모르는 경우 진행 불가)

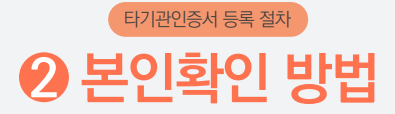

#### ▶ 본인확인 방법을 선택합니다.

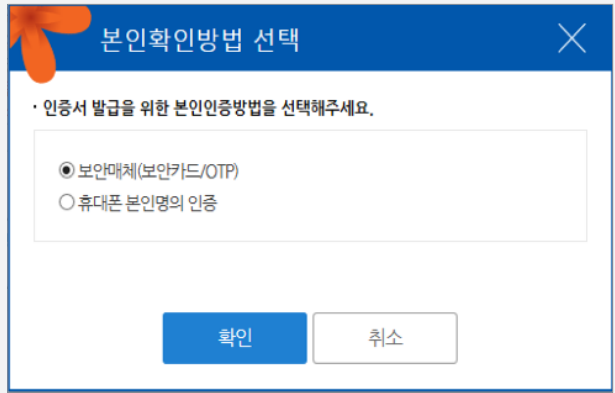

#### ※ 보안매체가 없는 경우 휴대폰본인명의 인증으로 선택 후 진행해 주시기 바랍니다.

단, 휴대폰본인명의인증은 발급할 인증서 본인명의의 휴대폰으로만 인증이 가능합니다.

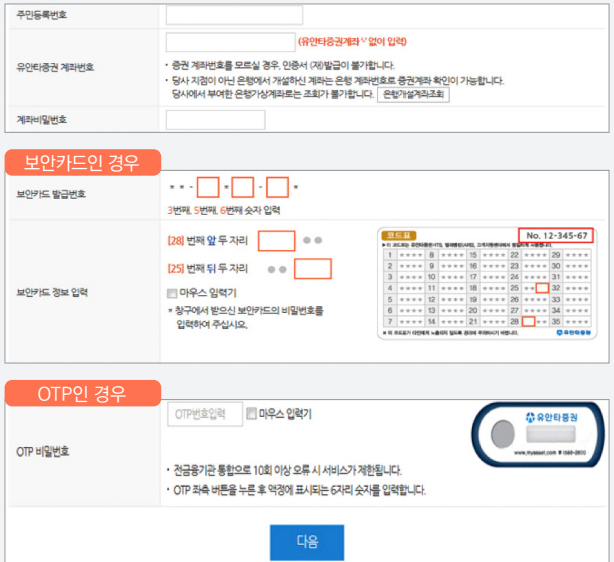

#### ▶ 선택방법에 따른 계좌정보를 입력합니다.

- •계좌정보를 정확하게 입력하였으나 맞지 않다고 나오는 경우 PC 재부팅 후 이용 바랍니다.
- •인증문자가 수신되지 않는 경우 1588-2600 스팸 등록 여부를 확인하거나 이용중인 통신사로 문의 바랍니다.

### 3 계좌정보입력 타기관인증서 등록 절차

#### [본인확인방법이 보안매체인 경우]

•추가인증 절차를 진행합니다. (단, 단말기 지정 고객 제외)

#### •계좌정보 및 보안매체를 입력합니다.

### [본인확인방법이 휴대폰 본인명의 인증인 경우]

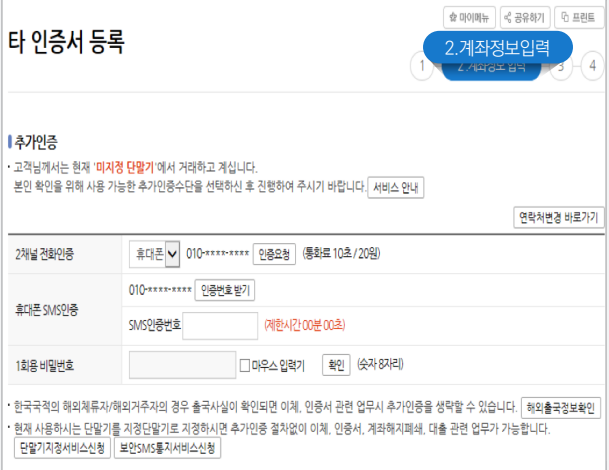

•계좌정보 및 본인확인을 위한 2가지 정보를 입력하여 주시기 바랍니다.

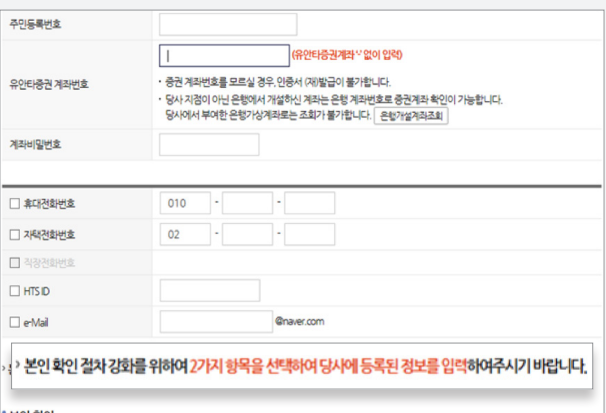

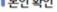

-<br>휴대폰 본인명의 확인 : 미국 - 미확인 <mark>명의확인하기</mark>

#### 휴대폰 본인명의 확인  $\times$ .<br>개인(신용)정보 수집·이용에 대한 동의  $\overline{\bigcirc}$  set ○ 통의하지 않음 ○ 동의하지 않음 ○ 동의하지 않음<br>○ 동의하지 않음<br>○ 동의하지 않음<br>○ 동의하지 않음

#### ■ 휴대폰 본인명의 인증

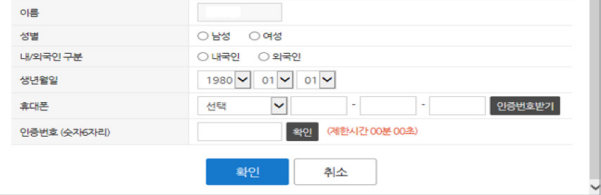

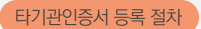

# 4 인증서 비밀번호 입력

### ▶ 등록할 인증서 선택 후 인증서비밀번호를 입력합니다.

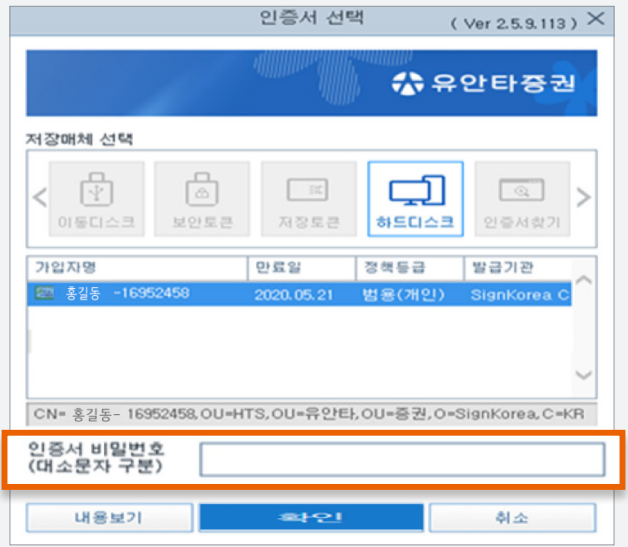

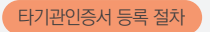

# 인증서 등록 완료 5

#### ▶ 인증서 등록 완료 여부를 확인합니다.

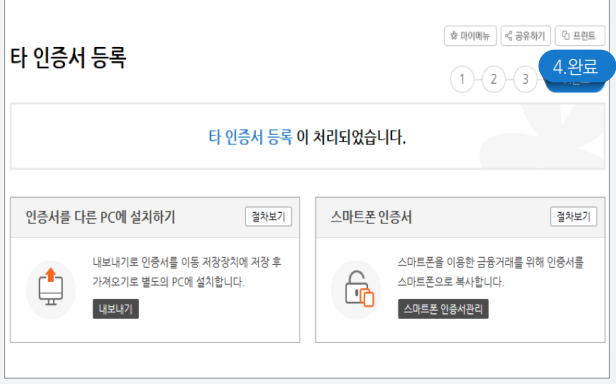